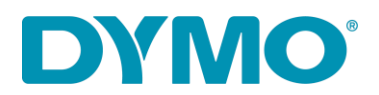

## Reinstallation de LabelWriter ® sous Windows

Ce guide est une solution pour les problèmes suivants : Erreur – 'impression' message. LabelWriter ne peut pas imprimer Erreur – 'plus de papier' message. Problèmes liés au pilote. Autre

Veuillez suivre les étapes suivantes pour réinstaller votre LabelWriter:

1. Retirez les câbles d'alimentation et USB de l'arrière de votre LabelWriter.

 $\Theta$ 

- 2. Retirez les étiquettes du chemin d'alimentation (utilisez le levier de libération noir situé sur le côté gauche)
- 3. Allez dans Panneau de configuration\Matériel et son\Périphériques et imprimantes.

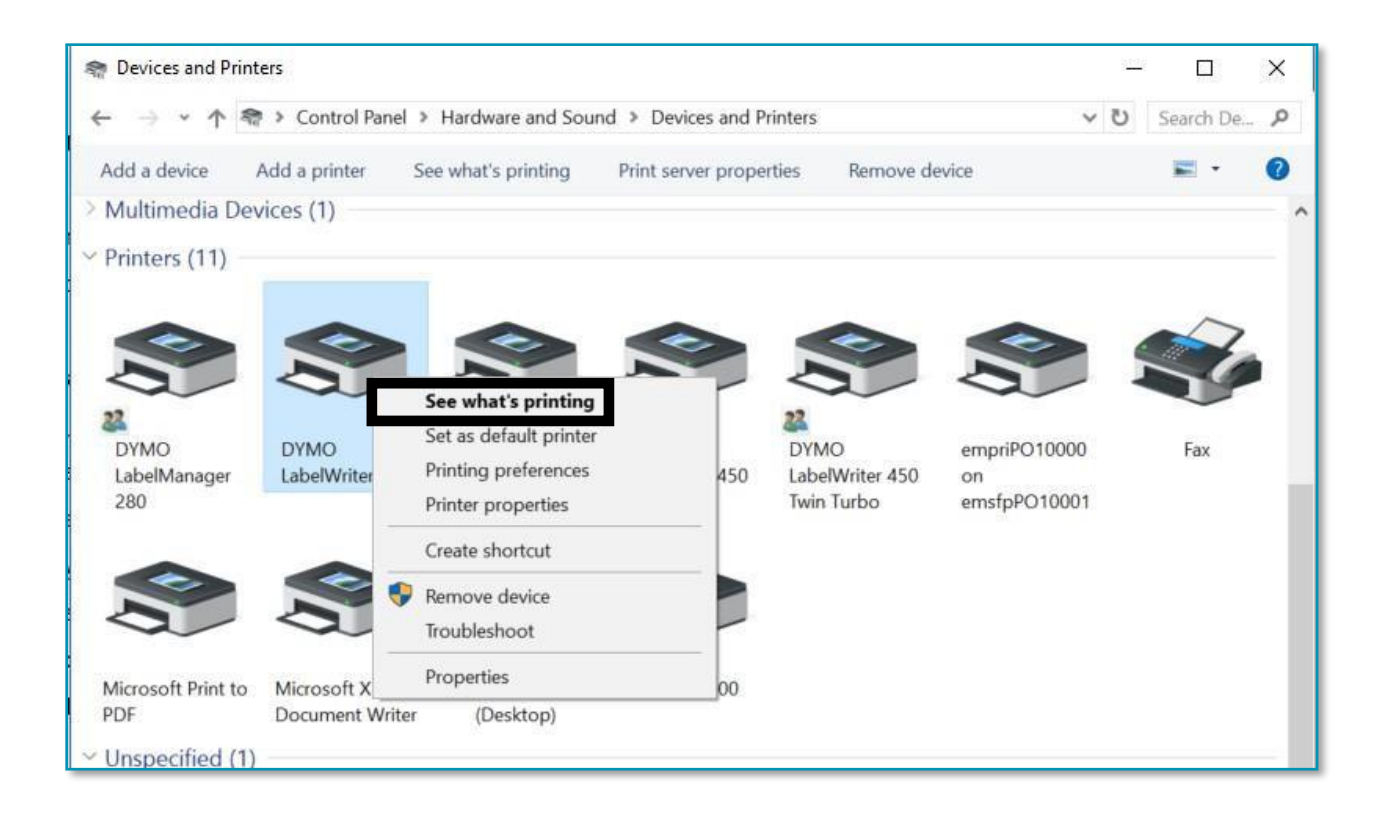

4. Cliquez avec le bouton droit de la souris sur LabelWriter et sélectionnez Voir ce qui s'imprime.

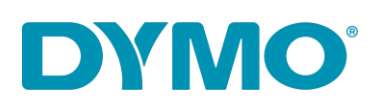

5. S'il y a un document dans la file d'attente, annulez-le en sélectionnant "Annuler tous les documents" dans l'onglet "Imprimante" ou cliquez avec le bouton droit de la souris sur chaque document et sélectionnez "Annuler".

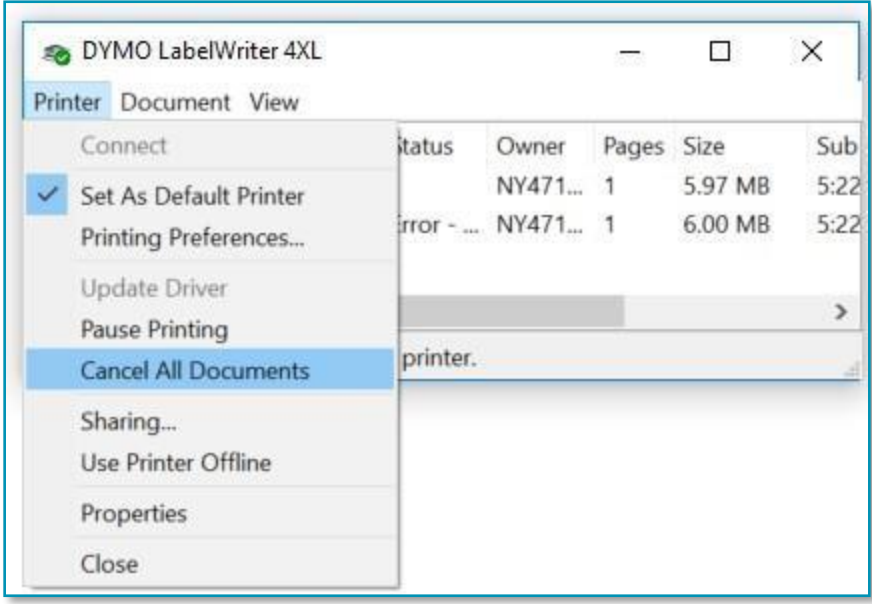

- $\Theta$
- 6. *Supprimez l'imprimante LabelWriter des périphériques et imprimantes (cliquez avec le bouton droit de la souris sur l'imprimante LabelWriter répertoriée sous l'intitulé de l'imprimante et sélectionnez Supprimer le périphérique). Des droits d'administrateur sont requis*

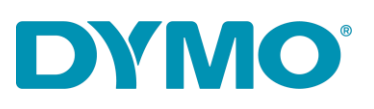

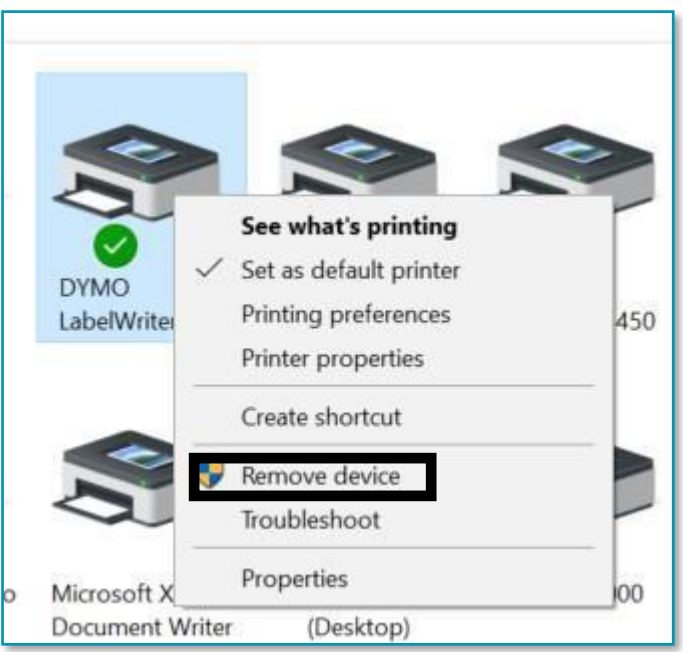

7. Appuyez sur la touche Windows + R et tapez services.msc et appuyez sur Entrée ou tapez Services' dans la recherche Windows.

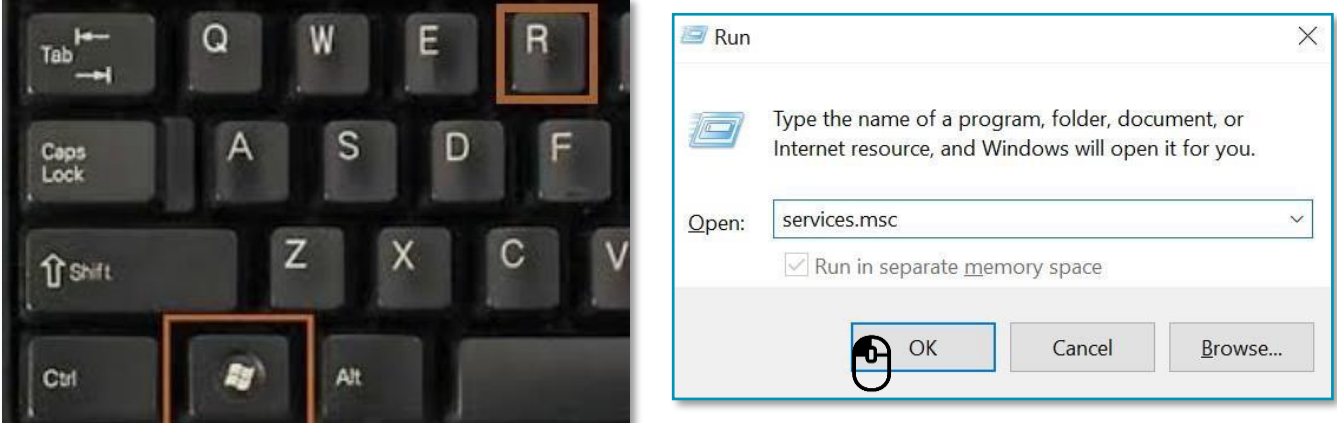

8.Allez dans Services, faites un clic droit sur Print Spooler et sélectionnez Redémarrer.

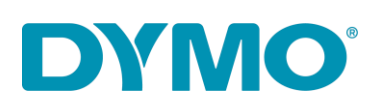

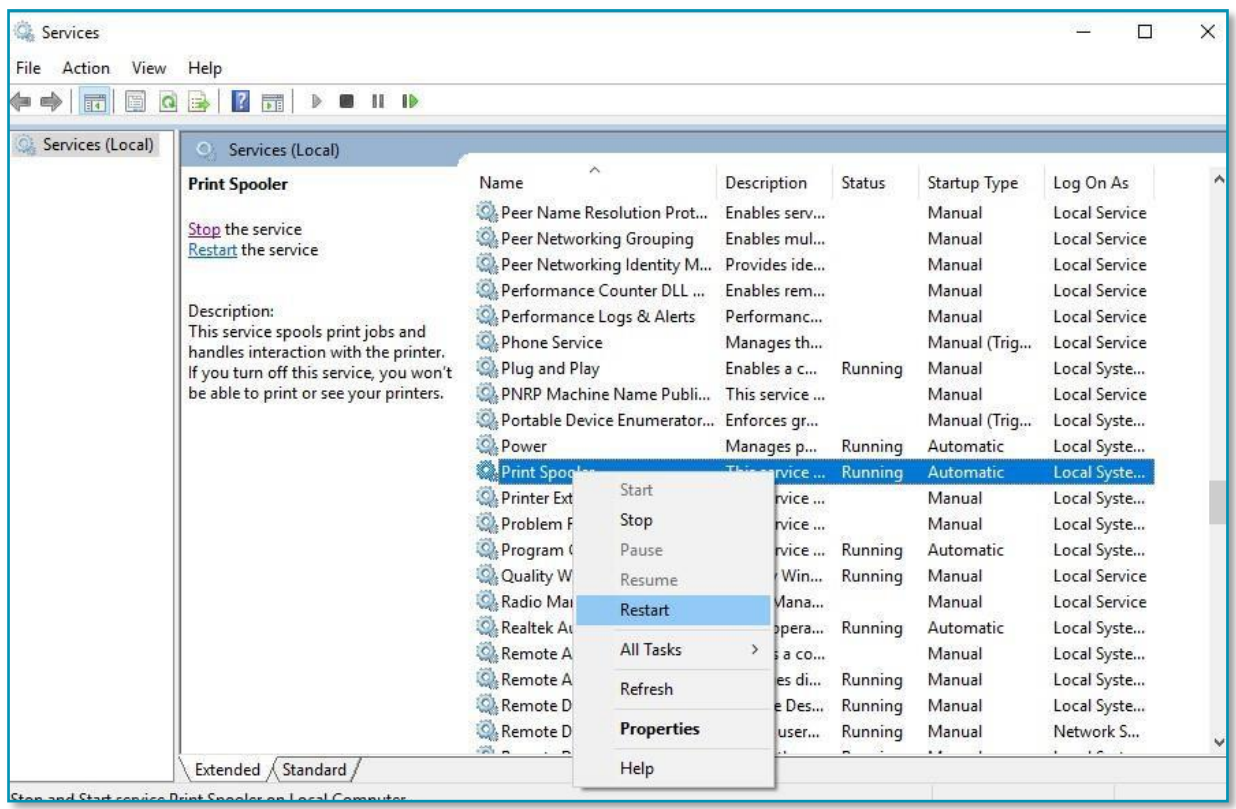

- 9. Allez dans Panneau de configuration Matériel et son Périphériques et imprimantes. Faites un clic gauche sur n'importe quelle imprimante de la liste et sélectionnez Propriétés du serveur d'impression.
- 10. Allez dans l'onglet Drivers et sélectionnez LabelWriter. Supprimez-la en utilisant le bouton Supprimer en bas de la fenêtre.

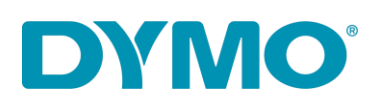

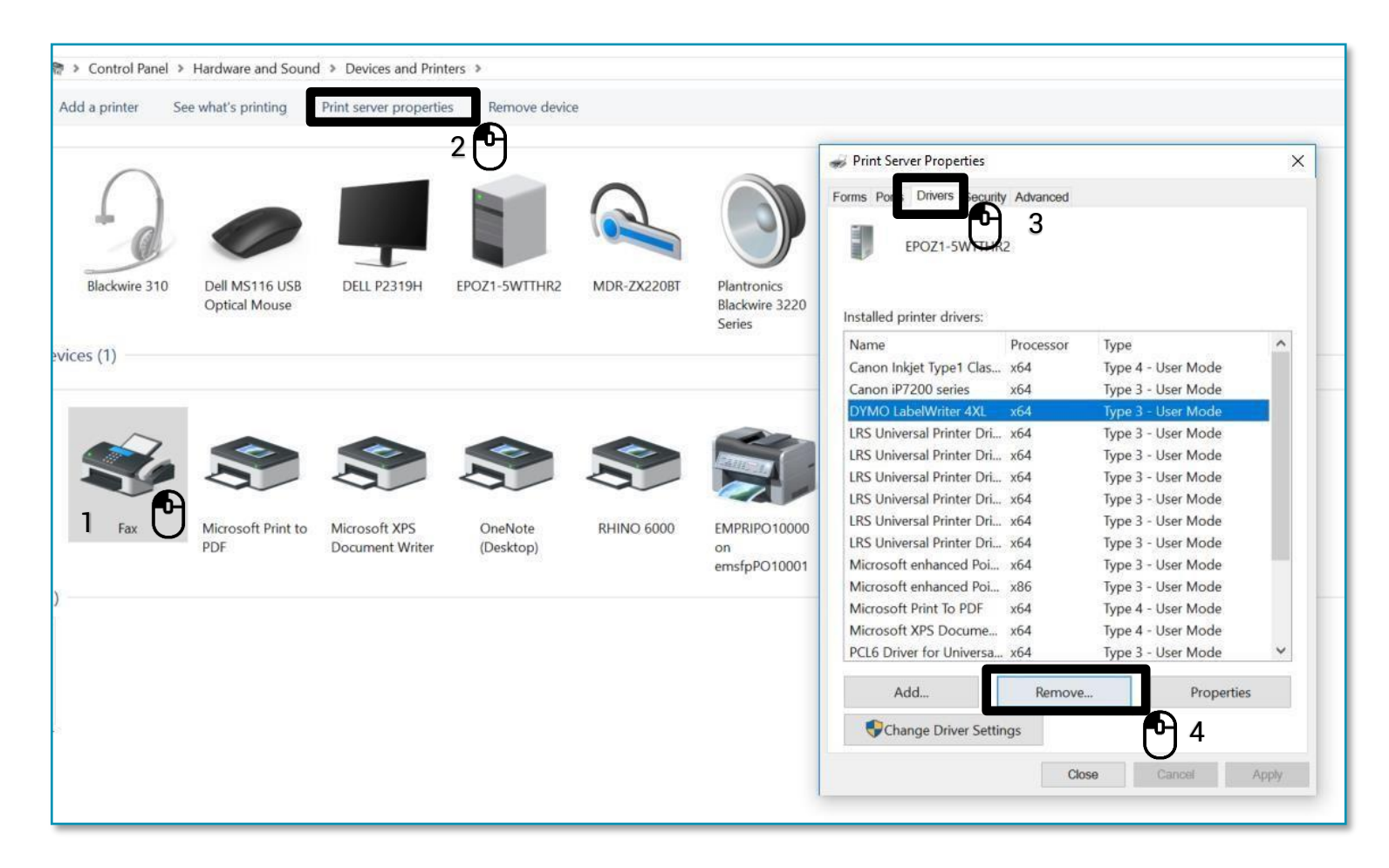

11. Sélectionnez "Supprimer uniquement le pilote" dans la fenêtre qui s'ouvre, puis cliquez sur "OK". Confirmez la suppression des pilotes en sélectionnant "Oui".

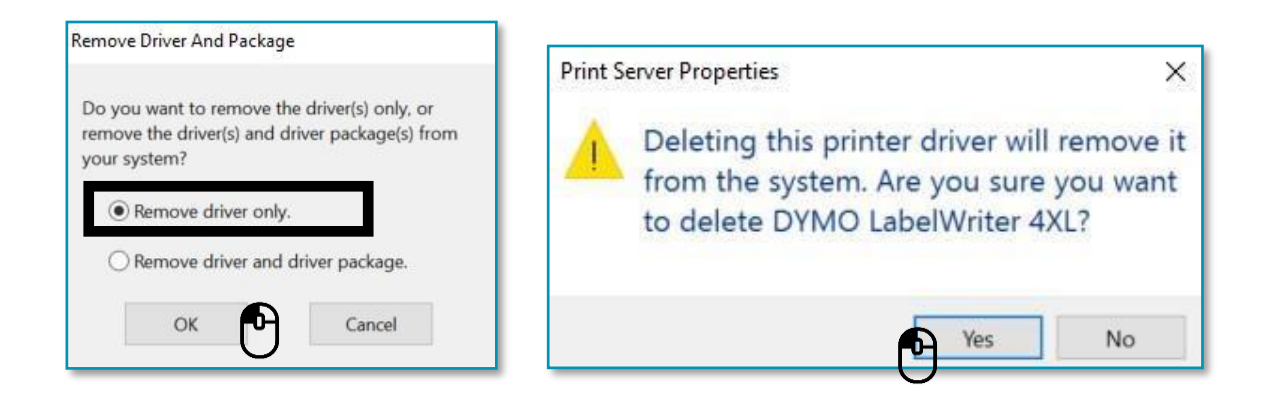

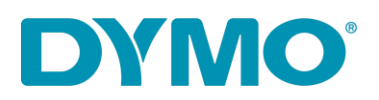

**Important: Les étapes suivantes consistent à supprimer les clés de registre de Windows. Soyez très prudent car la suppression d'une clé de registre incorrecte peut endommager votre système d'exploitation. Si vous ne vous sentez pas à l'aise pour effectuer ces étapes, ne les faites pas.** 

12. Appuyez sur la touche Windows + R et tapez "regedit".

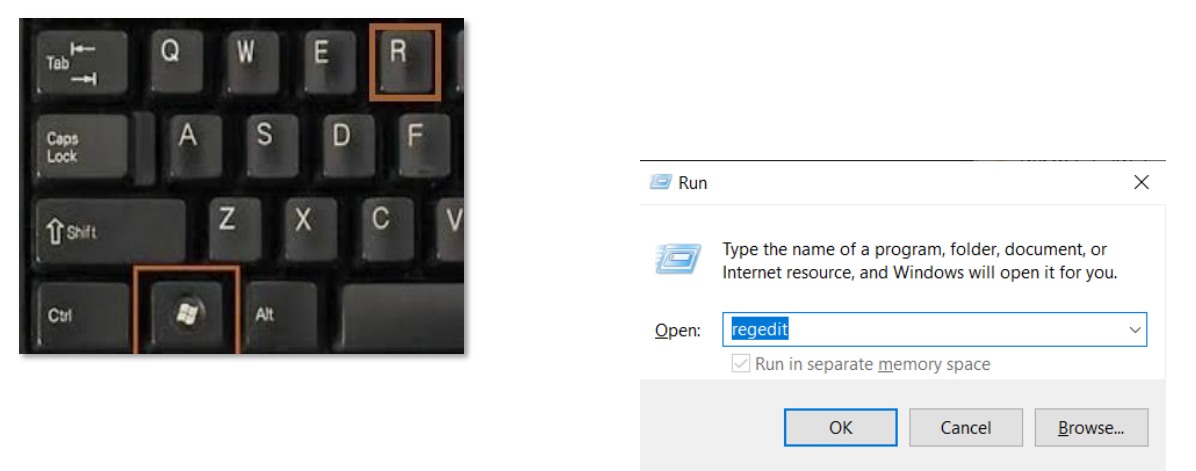

13. Allez dans HKEY\_CURRENT\_USER\Printers, dans ce dossier il y aura 4 à 6 dossiers (Connections, Defaults, DevModePerUser, etc.) Ne supprimez pas ces dossiers. Au lieu de cela, faites un clic gauche sur chacun de ces dossiers, et certains d'entre eux peuvent contenir des entrées pour l'étiqueteuse DYMO sur le côté droit:

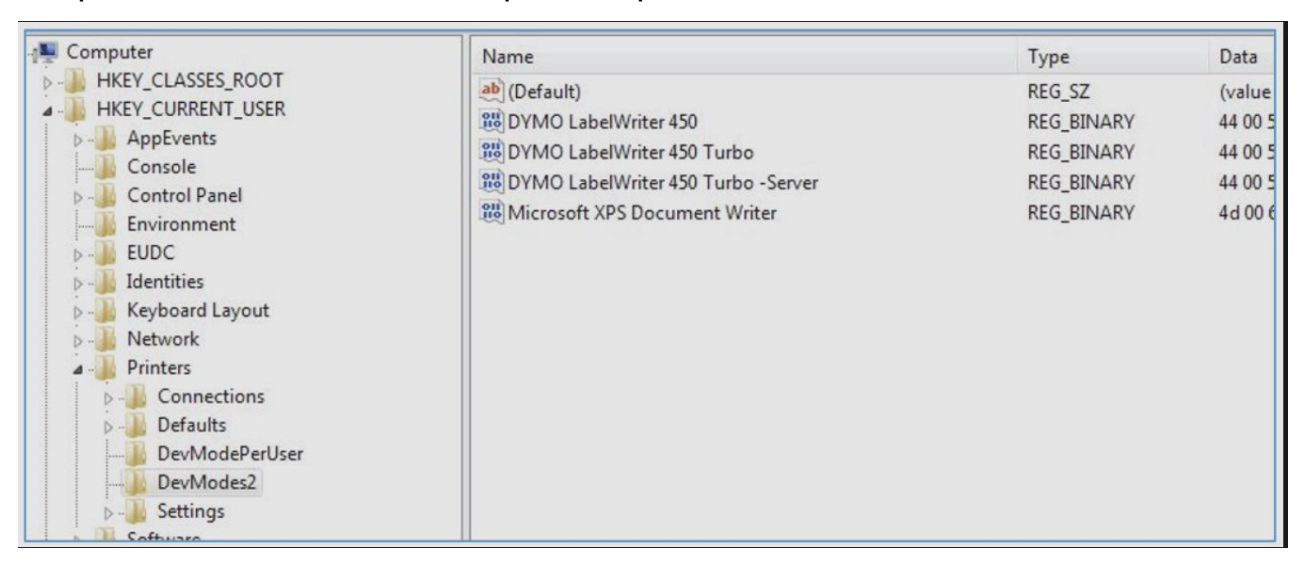

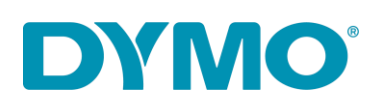

- 14. Mettez en surbrillance les entrées de l'étiqueteuse DYMO sur le côté droit, faites un clic droit et sélectionnez supprimer. Ne supprimez que les étiqueteuses DYMO de cette liste. Le système vous confirmera que vous voulez supprimer ces éléments, sélectionnez Oui, et ils devraient disparaître. Une fois que vous avez vérifié les dossiers restants pour DYMO LabelWriters, passez à l'emplacement de registre suivant, ci-dessous.
- 15. Allez dans

HKEY\_LOCAL\_MACHINE\SYSTEM\CurrentControlSet\Control\Print\Printers, sous le dossier Printers se trouvent les dossiers des différents modèles d'imprimantes installés:

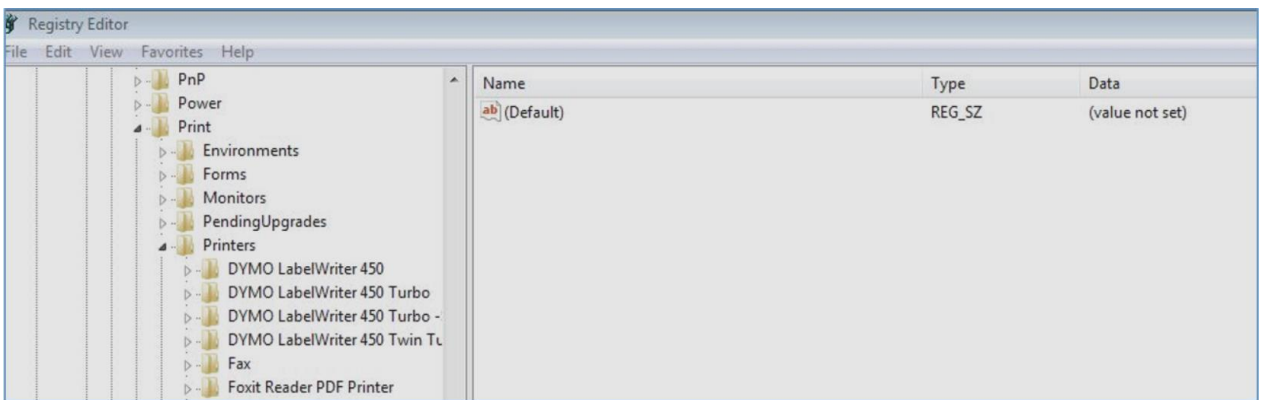

- 16.Cliquez avec le bouton droit de la souris sur chaque dossier d'étiqueteuse DYMO sur le côté gauche, et sélectionnez "Supprimer", le système vous confirmera que vous voulez supprimer ces éléments, sélectionnez "Oui". Supprimez les dossiers d'étiqueteuses DYMO jusqu'à ce qu'il n'y ait plus d'étiqueteuses DYMO dans cette liste.
- 17.Réinsérez les étiquettes dans le chemin d'alimentation. Veuillez consulter le guide:
- 18.Comment charger un rouleau d'étiquettes dans une imprimante DYMO LabelWriter[.](https://www.youtube.com/watch?v=MKJduPG5d4s&t=8s)
- 19.Réattachez le câble USB (assurez-vous qu'il est connecté à l'ordinateur).
- 20.Votre imprimante est prete a l'utilisation

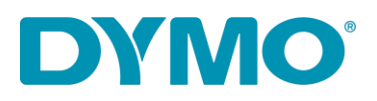

DYMO CONSUMER SERVICES

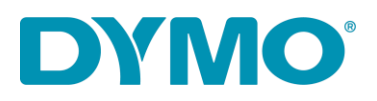

DYMO CONSUMER SERVICES